#### **PHILIPS**

**RESPIRONICS** 

*DreamMapper* 

# **App Philips Dream**Mapper para *smartphones* e *tablets*

## Baixar e configurar a conta de usuário

### 1. Faça o *download* e comece

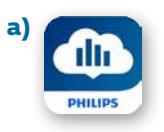

**a)** Baixe o app gratuito DreamMapper na iTunes Store ou na Google Play Store, em seu *tablet* ou *smartphone*.

**b)** Abra o app e autorize o DreamMapper a enviar notificações.

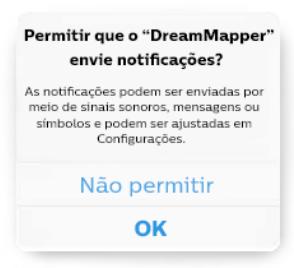

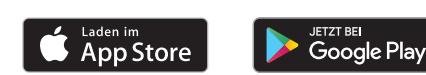

**c)** Selecione seu país de residência e salve suas informações.

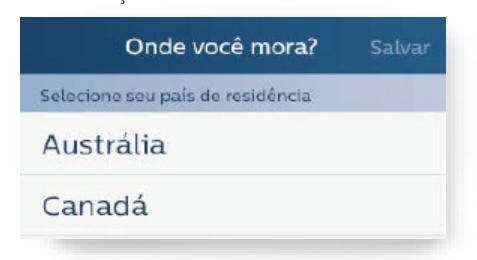

#### 2. Crie uma conta de usuário

- **a)** Insira seu nome, sobrenome e endereço de *e-mail* nos respectivos campos.
- **b)** Escolha uma senha pessoal com base nos requisitos.

**c)** Insira o número de série de seu dispositivo de terapia do sono (número de 13 dígitos abaixo do código de barras). Você também pode escanear o número de série por meio do app.

Basta clicar em "Escanear" para abrir o recurso de câmera. Aponte a câmera para o código de barras na parte inferior de seu dispositivo de terapia do sono. O número de série será escaneado automaticamente e inserido no campo correspondente.

Se você quiser receber informações sobre os produtos e promoções da Philips, clique no botão ao lado, que ficará verde. Este serviço é opcional.

#### **Em seguida, clique em Fazer Cadastro.**

- **d)** Confirme que você leu o contrato de licença do usuário final e o comunicado sobre proteção de dados.
- **e)** Clique em *Aceitar* se você concorda com o contrato do usuário do DreamMapper.

Clique aqui para confirmar o comunicado

sobre proteção de dados.

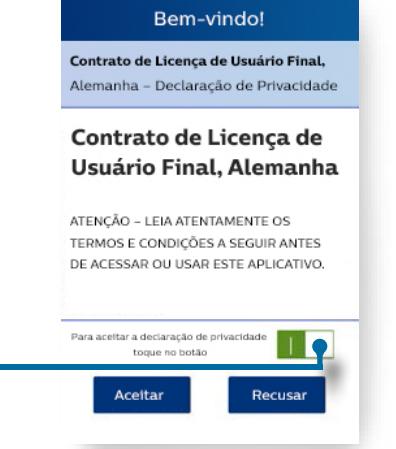

Nome

**f)** Uma vez criada sua conta de usuário no DreamMapper, a seguinte janela instantânea aparecerá. Clique em *Sim* se quiser parear seu dispositivo de terapia do sono com seu *smartphone* ou *tablet* via Bluetooth.

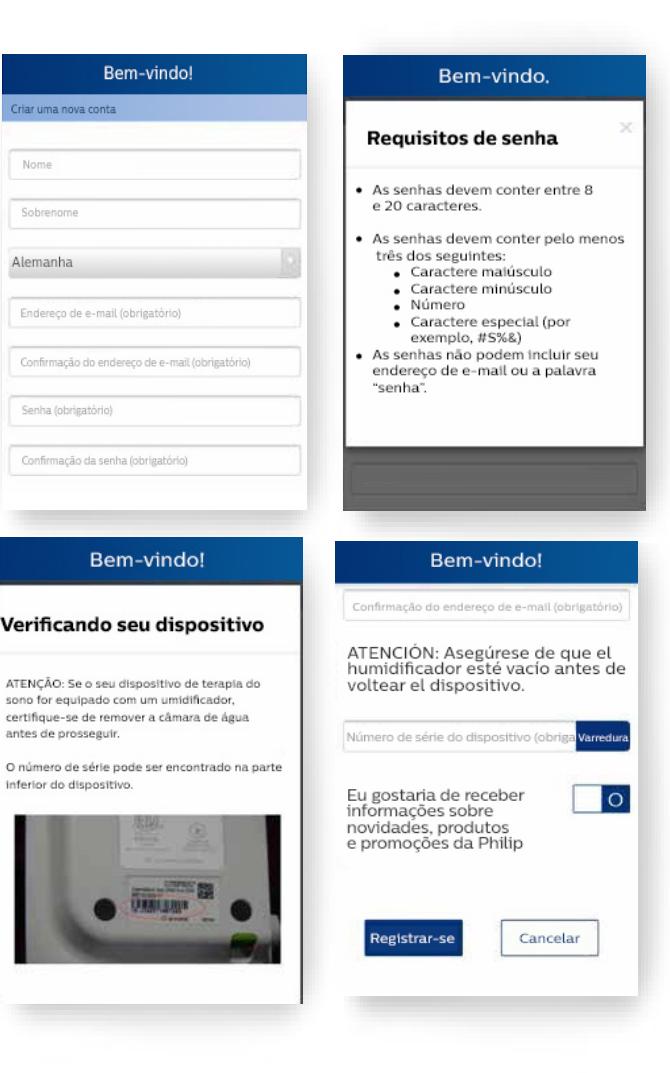

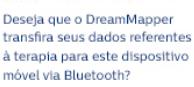

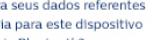

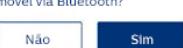

#### 3. Pareie o DreamStation com seu *smartphone/tablet* via Bluetooth.

- **a)** Siga as instruções no manual de Bluetooth do DreamMapper (veja abaixo).
- **b)** Verifique se o recurso Bluetooth está ativado em seu *smartphone* ou *tablet*.

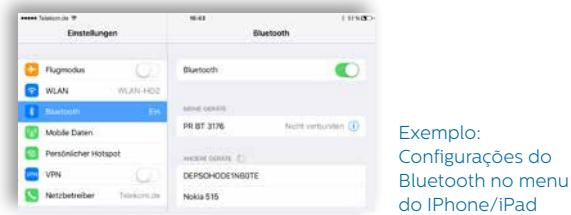

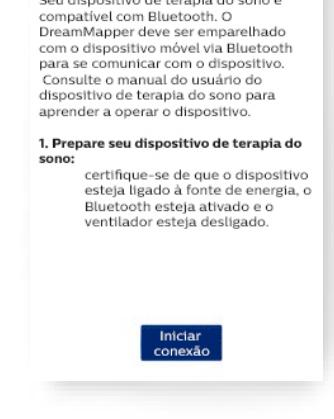

< Configuração do Bluetooth Seu dispositivo de terapia do sono é

**c)** Quando solicitado a parear um dispositivo Bluetooth, confirme selecionando a opção *Sim* e aperte o botão do DreamStation.

Com isso, o pareamento do

DreamStation com seu *smartphone/tablet* será concluído.

 Pode ser que você também receba uma solicitação semelhante em seu *smartphone/tablet*, perguntando se gostaria de parear um dispositivo Bluetooth.

 **Atenção:** Quando uma solicitação para parear um dispositivo aparecer, deve ser confirmada dentro de cinco segundos. Caso contrário, a tentativa de pareamento será cancelada e o processo terá de ser reiniciado.

**d)** Uma vez que uma conexão Bluetooth tenha sido estabelecida, o DreamMapper recuperará os dados de seu DreamStation. Após a conclusão desta etapa, você pode começar a usar o DreamMapper.

**Aviso:** O app mostrará somente os dados da terapia do sono a partir da data de criação de sua conta de usuário no DreamMapper. Os dados anteriores não poderão ser recuperados.

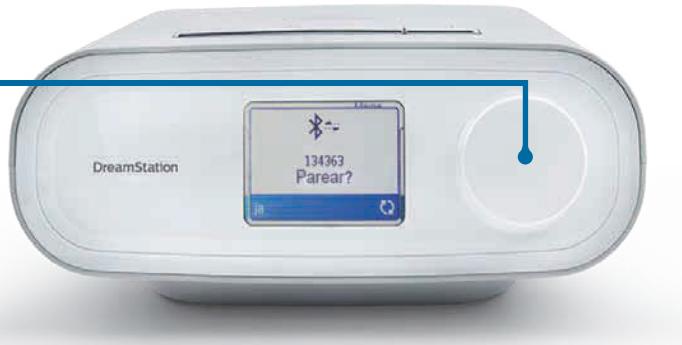

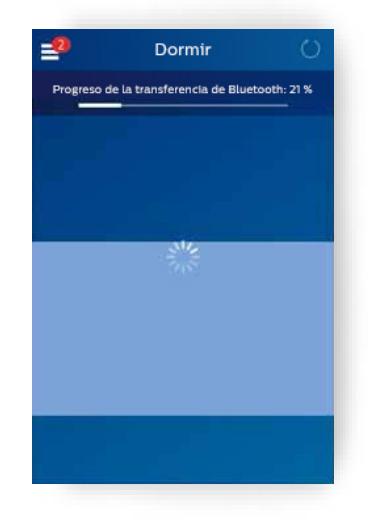

© 2018 Koninklijke Philips Electronics N.V. Todos os direitos reservados.

A Philips Healthcare se reserva o direito de fazer alterações nas especificações técnicas e/ ou descontinuar qualquer produto, a qualquer momento, sem aviso prévio, e não pode ser responsabilizada por quaisquer consequências resultantes do uso desta publicação.

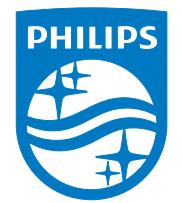

Philips Respironics Brasil 1300 766 488

www.philips.com.br/dreammapper APR 4/27/2018 PN1287872